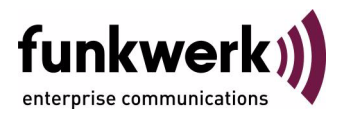

# **bintec Workshop Dynamic Host Configuration Protocol**

Copyright © 8. November 2005 Funkwerk Enterprise Communications GmbH Version 0.9

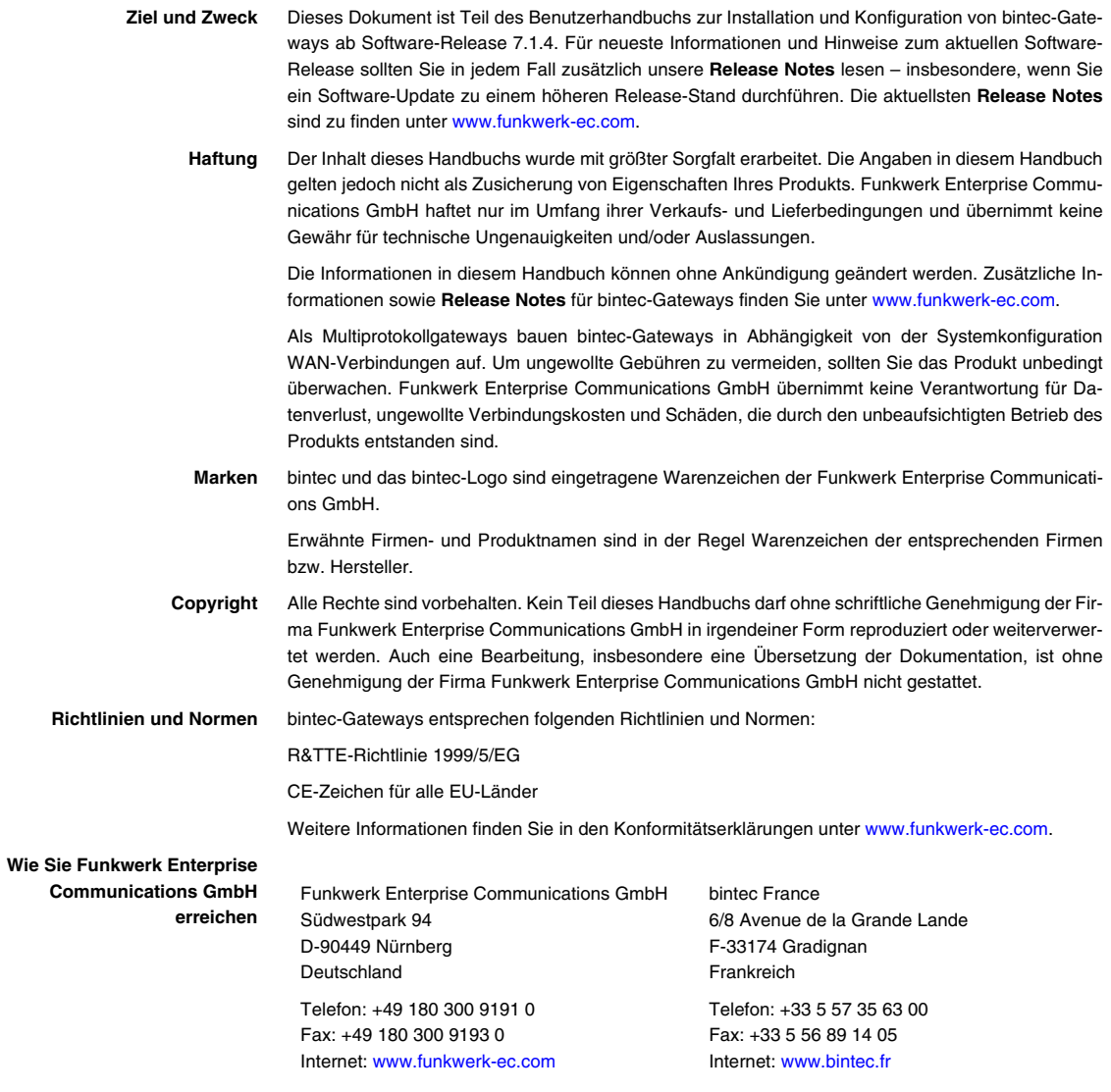

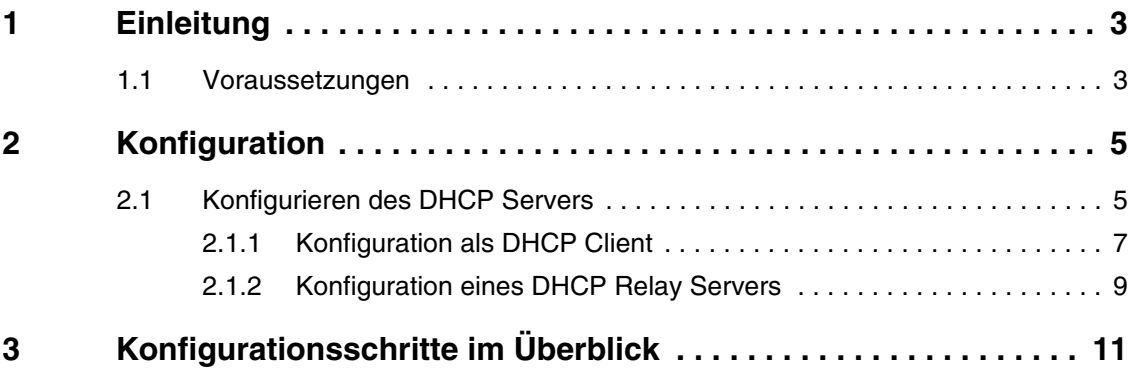

## <span id="page-4-0"></span>**1 Einleitung**

**Im Folgenden wird die Konfiguration von DHCP beschrieben. Sie setzen den Bintec Router entweder als DHCP Server, DHCP Client oder als DHCP Relay Agent ein. Unter anderem werden weitere Zusammenhänge mit DHCP erläutert.**

Zur Konfiguration wird hierbei das Setup-Tool verwendet. In einigen Fällen wird auf die Tabellen zurückgegriffen.

Beispielszenario für ["Konfiguration als DHCP Client" auf Seite 7](#page-8-1)

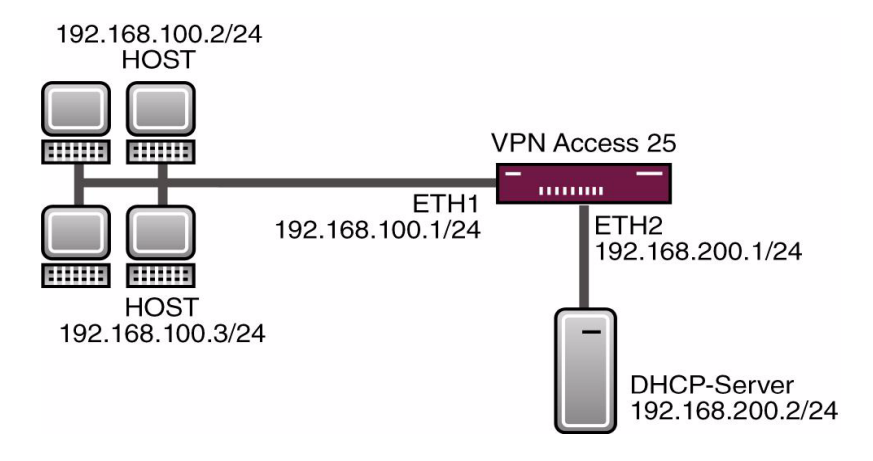

### <span id="page-4-1"></span>**1.1 Voraussetzungen**

Folgende Voraussetzungen für die Konfiguration müssen erfüllt sein:

- Ein Bootimage ab Version 7.1.1.
- Optional einen DHCP Server.

## <span id="page-6-0"></span>**2 Konfiguration**

Um DHCP zu konfigurieren, müssen Sie im folgenden Menü Einstellungen vornehmen:

*IP* ➜ *IP ADDRESS POOL LAN (DHCP)*

## <span id="page-6-1"></span>**2.1 Konfigurieren des DHCP Servers**

Wenn Sie den Client Computern im Netzwerk eine IP-Adresse vergeben möchten, müssen Sie im Bintec Router den DHCP Server konfigurieren.

Gehen Sie dazu in folgendes Menü, um einen neuen Eintrag zu erzeugen:

■ Gehen Sie zu **IP → IP** ADDRESS POOL LAN (DHCP) → ADD.

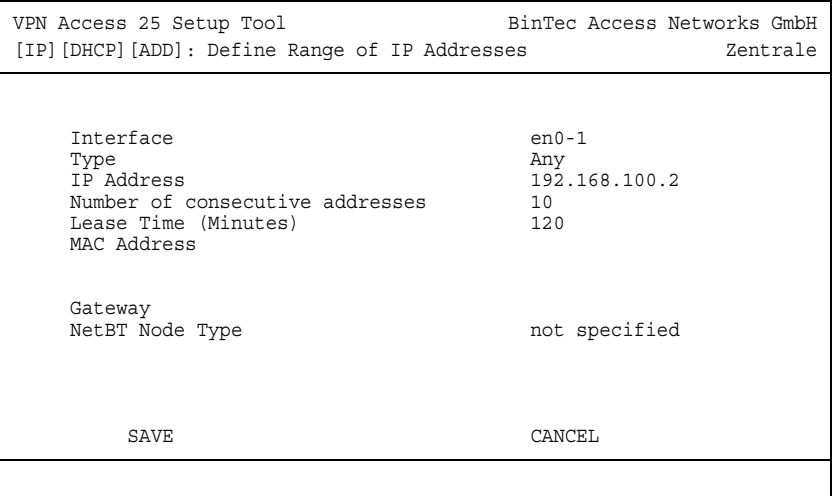

Folgende Felder sind relevant:

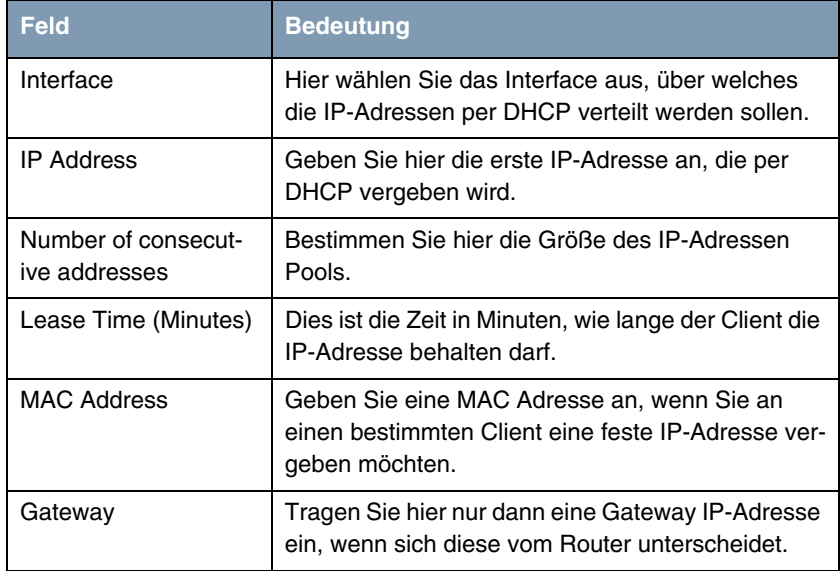

Tabelle 2-1: Relevante Felder in *IP* ➜ *IP ADDRESS POOL LAN (DHCP)* ➜ *ADD*

Gehen Sie folgendermaßen vor, um den DHCP Server zu konfigurieren:

- Bei *INTERFACE* wählen Sie Ihr LAN Interface aus z.B. en0-1.
- Unter **IP ADDRESS** tragen Sie die erste IP-Adresse aus Ihrem LAN ein z.B. 192.168.100.2.
- In das Feld *NUMBER OF CONSECUTIVE ADDRESSES* setzen Sie z.B. den Wert 10.
- Die *LEASE TIME (MINUTES)* setzen Sie auf 120.
- Die *MAC ADDRESS* bleibt frei.
- Bei *GATEWAY* tragen Sie ebenfalls nichts ein.
- Bestätigen Sie Ihre Einstellungen mit **SAVE**.

Im Setup Tool besteht nicht die Möglichkeit zu überprüfen, ob IP-Adressen an Clients aus dem DHCP Pool vergeben sind. Damit Sie trotzdem eine Kontrolle

haben, wer eine IP-Adresse erhalten hat, rufen Sie folgende Tabelle an der Shell auf:

ipDhcpInUseTable

inx Address(\*ro) Phys(ro) Expires(ro) HwType(ro) Id(ro) SrcAddr(ro) Server(ro)

Hier erhalten Sie alle wichtigen Angaben, die die Vergabe von IP-Adressen aus dem DHCP Pool betreffen.

Grundsätzlich vergibt der Router nicht nur eine IP-Adresse und die IP-Adresse des Gateways an den Client, sondern auch die IP-Adresse des DNS Servers. Bestimmen Sie mit folgendem Menüpunkt, welche IP-Adresse der Router als DNS an den Client zuweist:

■ Gehen Sie zu *IP* ➜ *DNS* ➜ *DHCP ASSIGNMENT*.

Folgende Felder sind relevant:

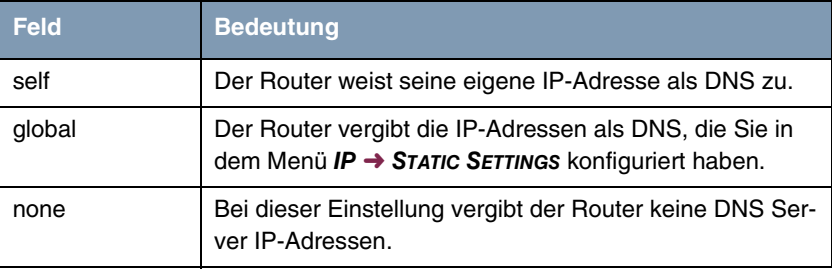

Tabelle 2-2: Relevante Felder in *IP* ➜ *DNS* ➜ *DHCP ASSIGNMENT*

### <span id="page-8-1"></span><span id="page-8-0"></span>**2.1.1 Konfiguration als DHCP Client**

Der Bintec Router hat die Möglichkeit, selber eine IP-Adresse dynamisch von einem DHCP Server auf einem Ethernet Interface zu beziehen.

Gehen Sie dazu in folgendes Menü, um Ihr Ethernet Interface 2 auf DHCP Client zu konfigurieren:

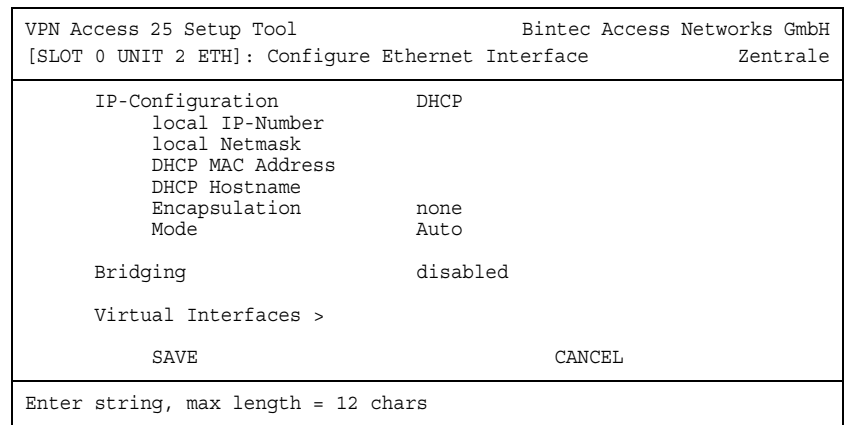

#### ■ Gehen Sie zu *HAUPTMENÜ* ➜ *ETHERNET UNIT 2*.

Folgende Felder sind relevant:

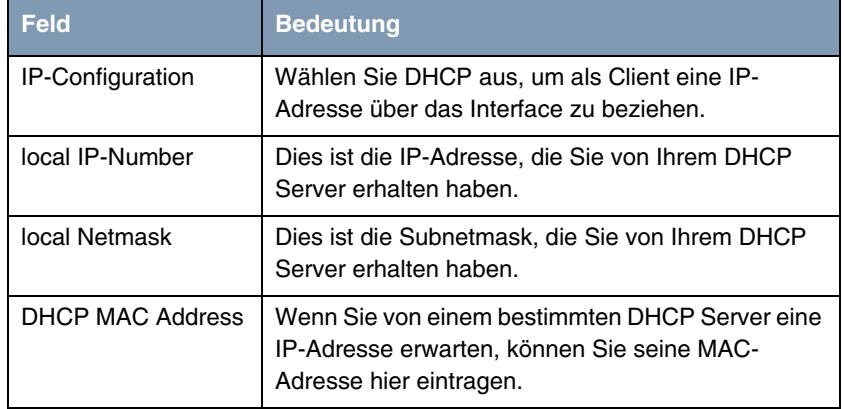

Tabelle 2-3: Relevante Felder in *HAUPTMENÜ* ➜ *ETHERNET UNIT 2*

Gehen Sie folgendermaßen vor, um den Router als DHCP Client zu konfigurieren:

- Wählen Sie bei **IP-CONFIGURATION** DHCP aus.
- Bestätigen Sie Ihre Einstellungen mit **SAVE**.

Jetzt sollten Sie von Ihrem DHCP Server alle wichtigen Konfigurationsparameter wie IP-Adresse, Gateway, und DNS übermittelt bekommen.

### <span id="page-10-0"></span>**2.1.2 Konfiguration eines DHCP Relay Servers**

Wenn der Bintec Router für das lokale Netz keine IP-Adressen per DHCP an die Clients verteilt, kann er dennoch die DHCP Requests aus dem lokalen Netzwerk stellvertretend an einen entfernten DHCP Server weiterleiten. Der DHCP Server vergibt dem Router dann eine IP-Adresse aus seinem Pool, die dieser wiederum an den Client ins lokale Netzwerk schickt. BootP Relay Server können Sie in folgendem Untermenü eintragen:

#### ■ Gehen Sie zu *IP* ➜ *STATIC SETTINGS*.

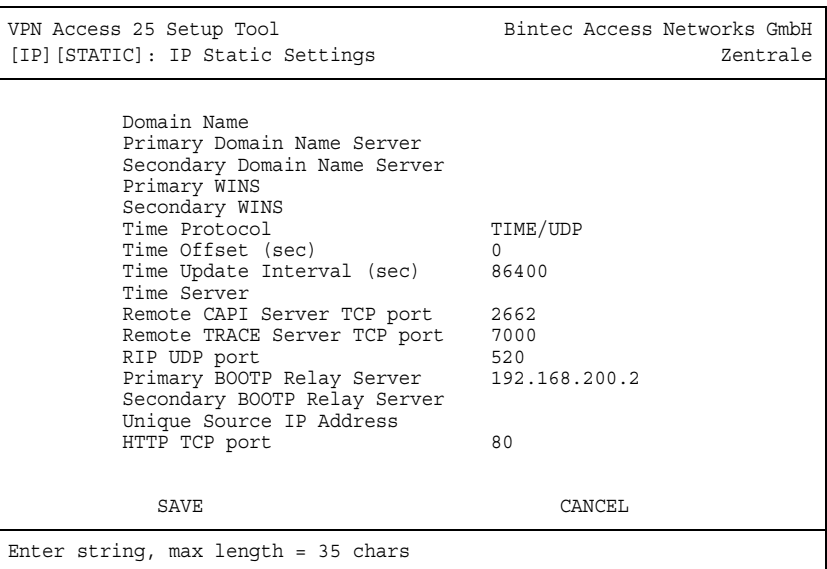

Folgende Felder sind relevant:

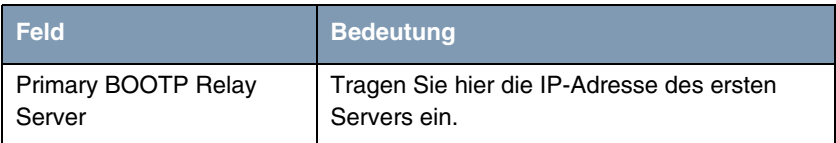

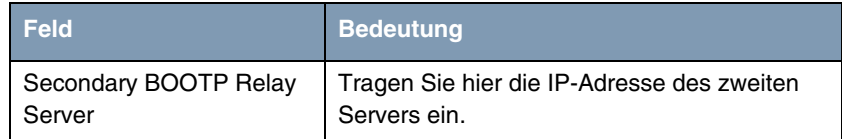

Tabelle 2-4: Relevante Felder in *IP* ➜ *STATIC SETTINGS*

Gehen Sie folgendermaßen vor, um den Router als DHCP Relay Agent zu konfigurieren:

- Geben Sie bei *PRIMARY BOOTP RELAY SERVER* die IP-Adresse des Servers an z.B. 192.168.200.2.
- Bestätigen Sie Ihre Einstellungen mit **SAVE**.

# <span id="page-12-0"></span>**3 Konfigurationsschritte im Überblick**

#### **DHCP Server**

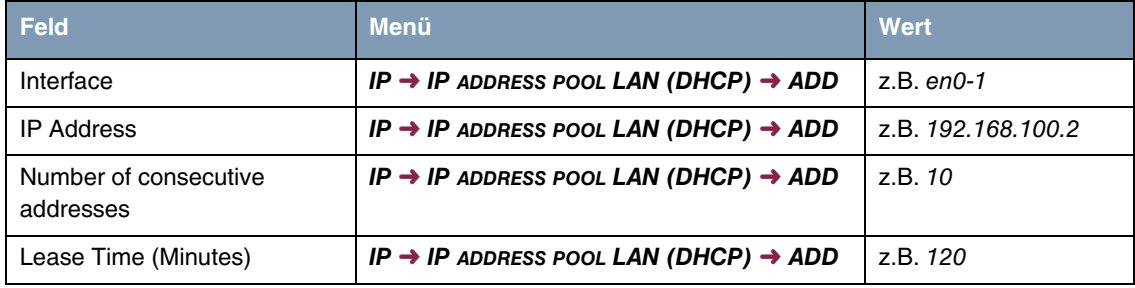

### **DHCP Client**

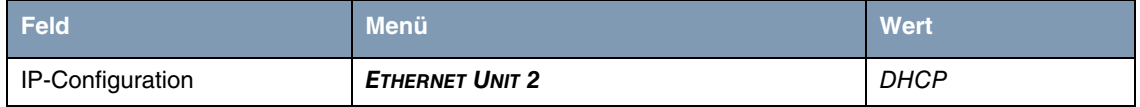

#### **DHCP Relay Server**

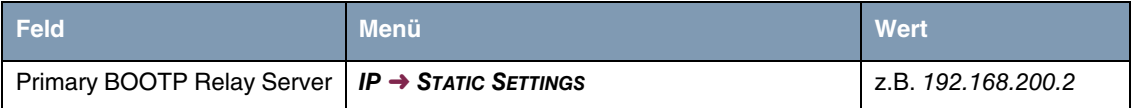